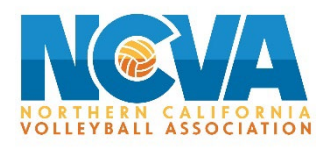

How to setup an account as an Official

## **Step 1: Create an Account**

Go to the following website<https://tm2sign.com/>

Top Left side, Click on "Create Account"

Enter your Account Information

## Review and agree to the Privacy Policy and Terms of Service

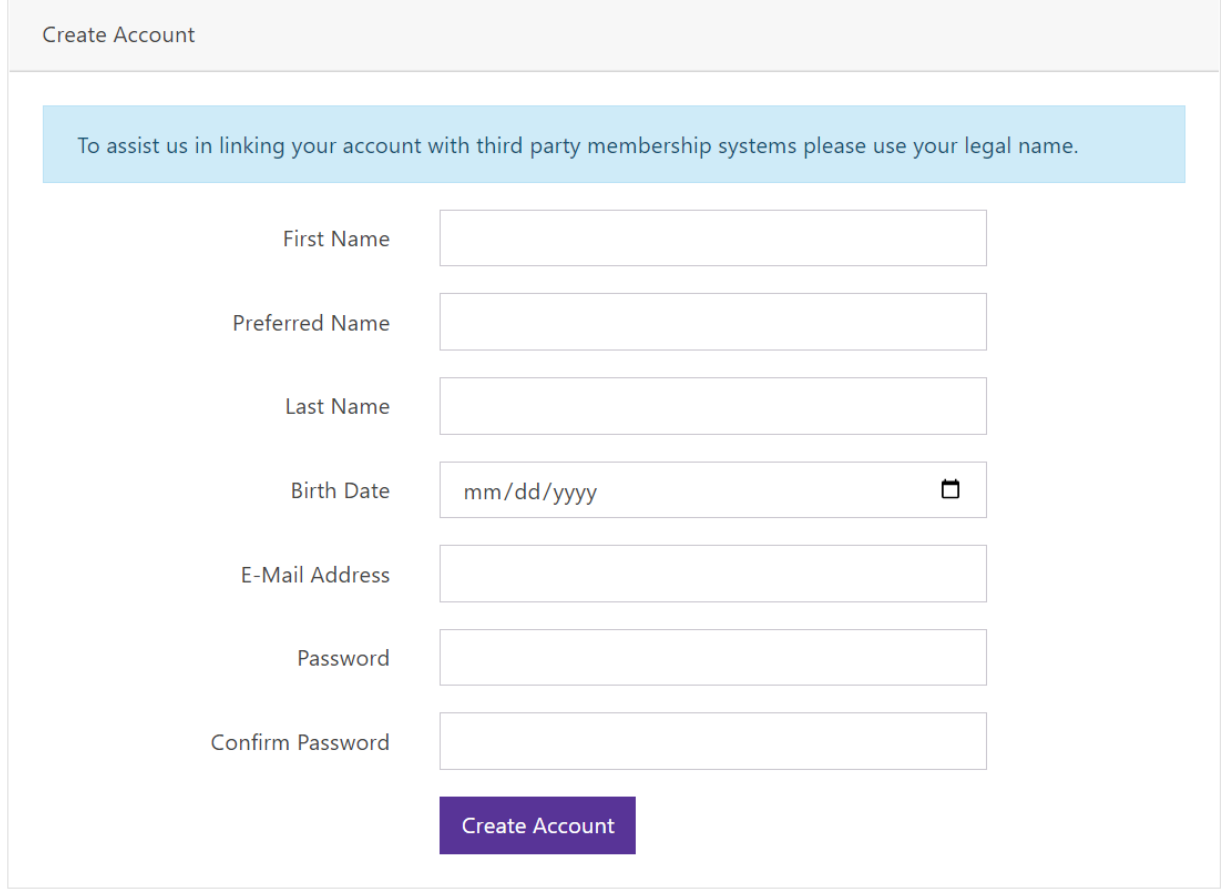

## **Step 2: Complete the Personal Profile and Sizes**

From the top black menu on the left side click "Officials"

Complete all required fields on the Personal Profile and click the green save button

Complete all the required fields on the Sizes and Click the green save button

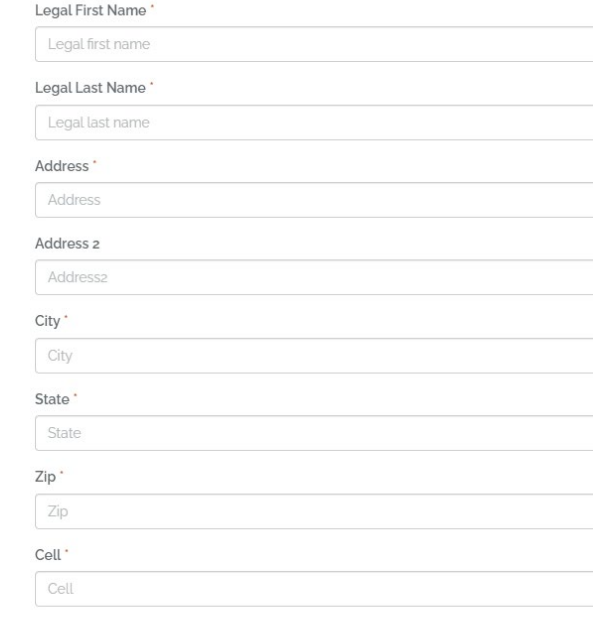

Personal Profile

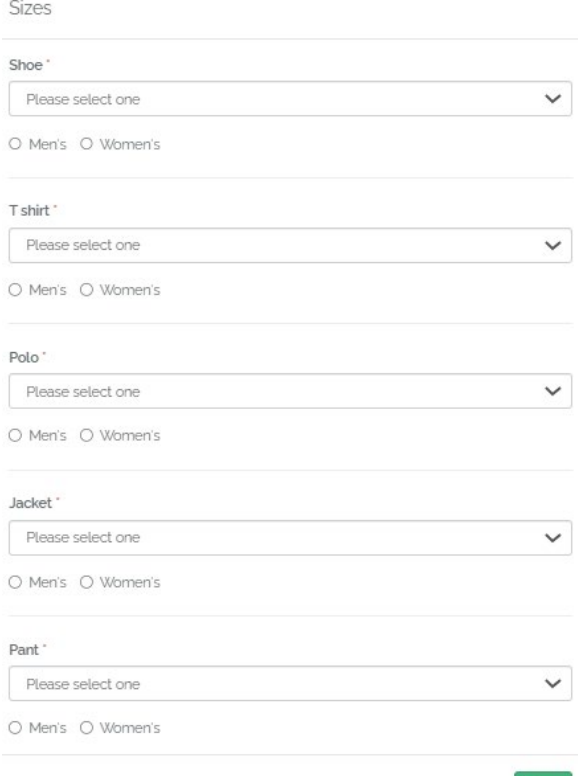

## **Step 3: Register for Events**

Click the Register for events tab

Scroll or type the name of the event you want to register for and click the blue register button

Click the check box for the dates you are available to work

If you are not available to work all day, uncheck the box " I am Available to work all day" and set your available start and end time

Click the green save button when done

You will be listed at Pending

When the tournament accepts your registration,your status will change from Pending to Accepted

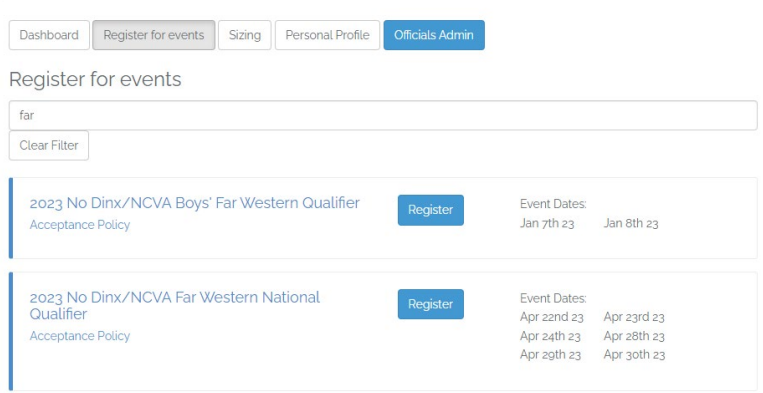

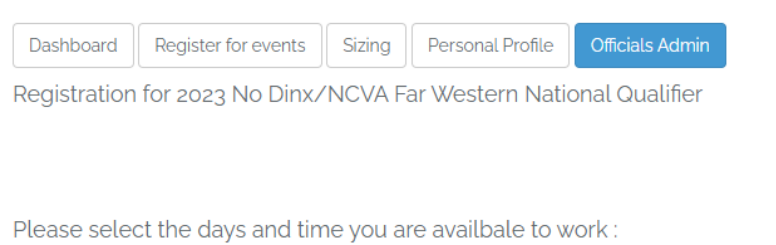

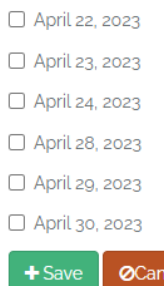

۵Ì

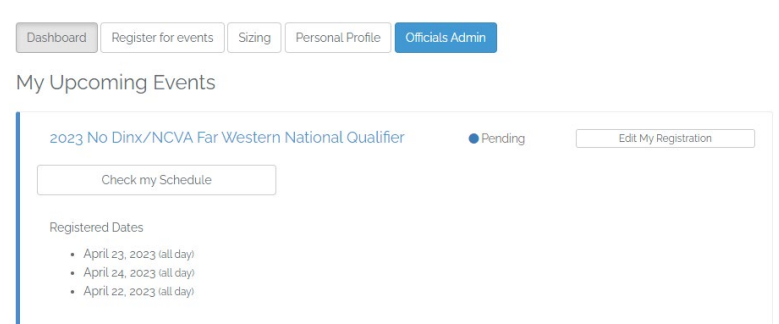